# 新規導入編

ここでは、ARCHITREND リフォームエディションを新規にセットアップ する方法を解説します。 ARCHITREND リフォームエディションをバージョンアップする方法に ついては、リフォームエディションのインストールDVD内の「セットアッ プガイド」より「バージョンアップ編」をご覧ください。

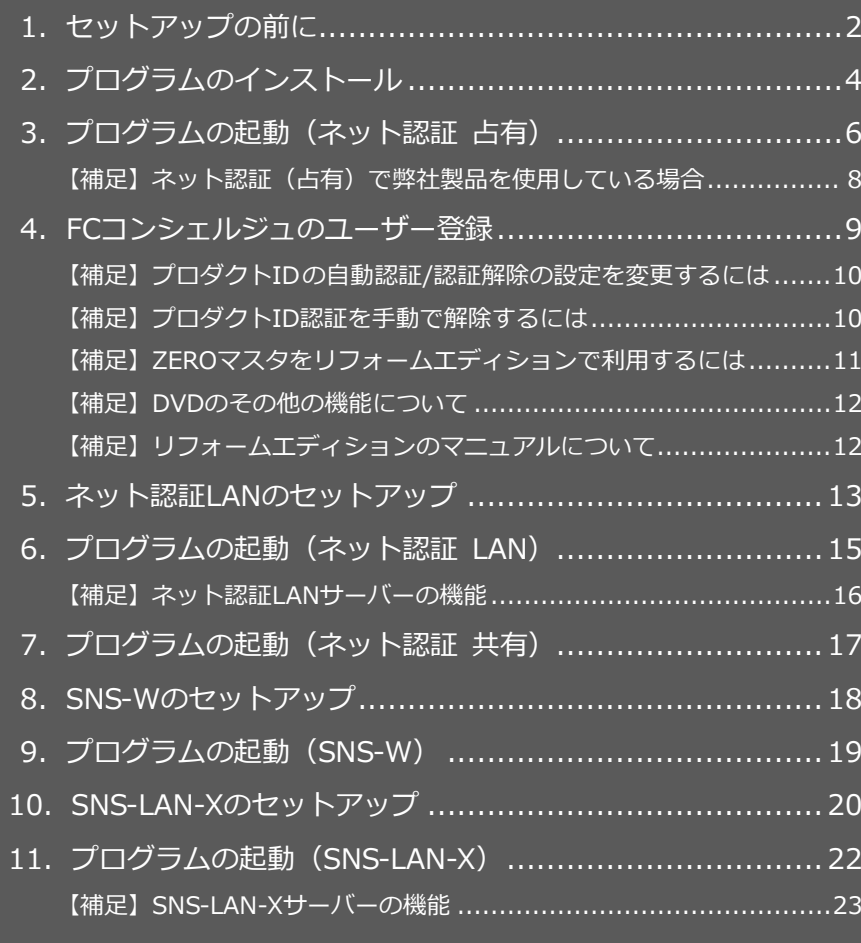

1.セットアップの前に

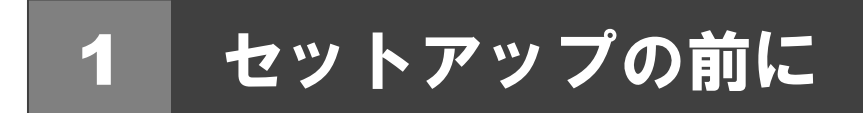

## プロテクトタイプの確認

ARCHITREND リフォームエディションのプロテクトには次の 5 種類があります。 お持ちのタイプを確認し、ネット認証ライセンス証書または USB プロテクトを準備します。

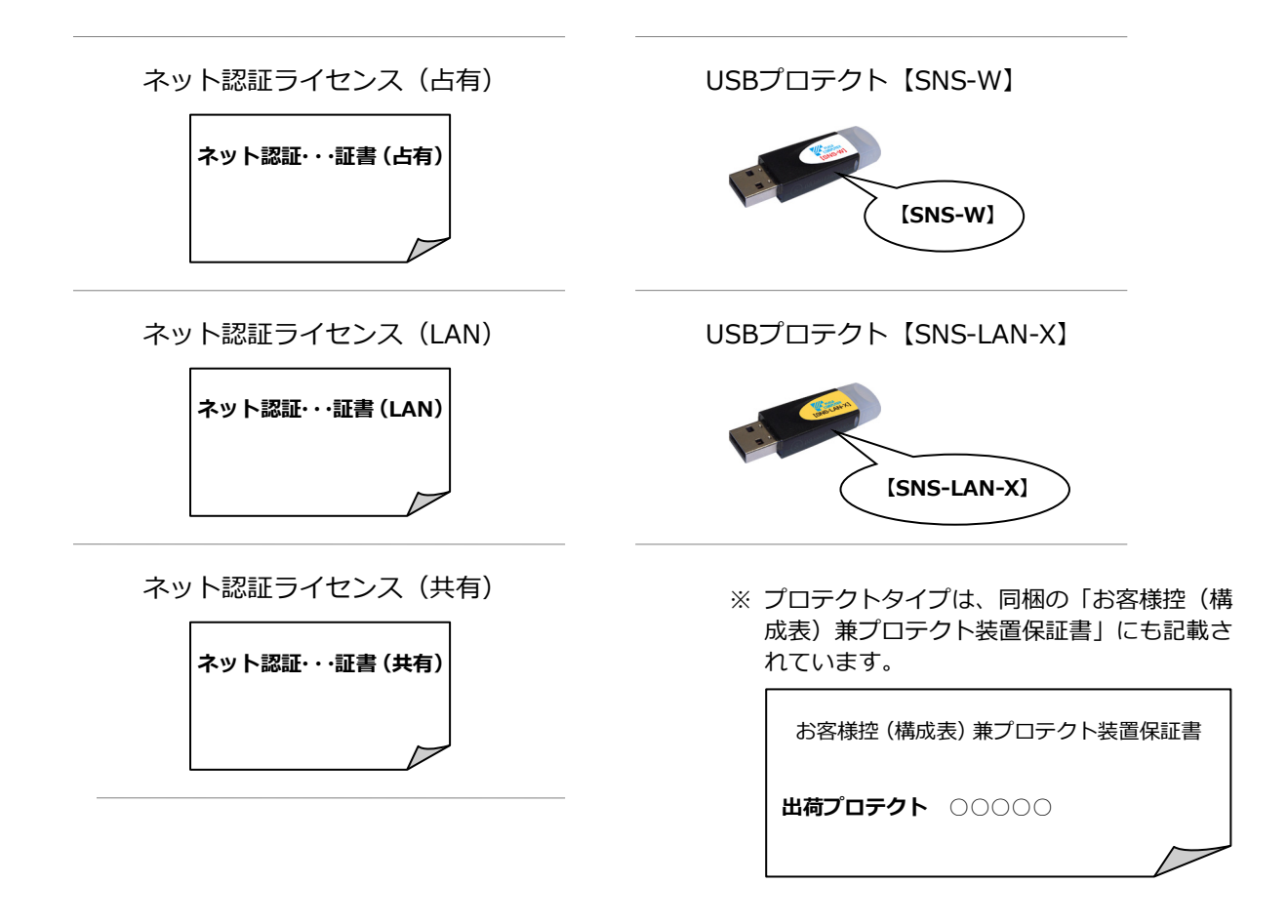

## ● セットアップの前に確認してください ・ セットアップするには、「コンピューターの管理者(アドミニストレータ)」権限のアカウントでログ オンしている必要があります。 ・ セットアップ中にコンピューターの再起動が必要な場合があります。起動中のプログラムがあれば、 終了しておきます。 ・ お使いのウィルス対策ソフトによっては、セットアップ時に警告メッセージが表示される場合があり ます。このような場合には、ウィルス対策ソフトなどの常駐プログラムを一時的に終了してから、セ ットアップを行ってください。

ARCHITREND リフォームエディションの新規セットアップは、プロテクトのタイプに応じて以下のような流れになります。

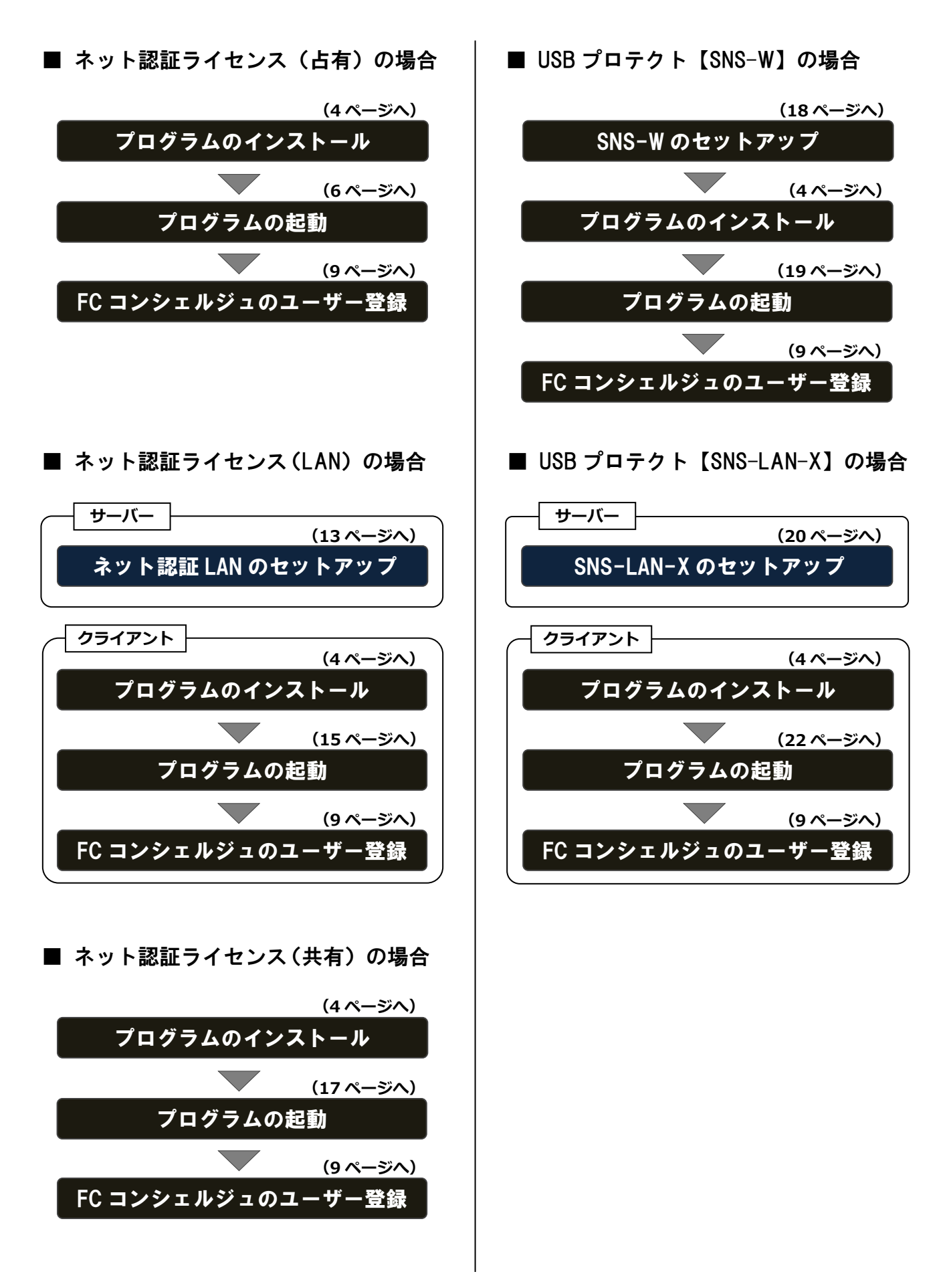

2.プログラムのインストール

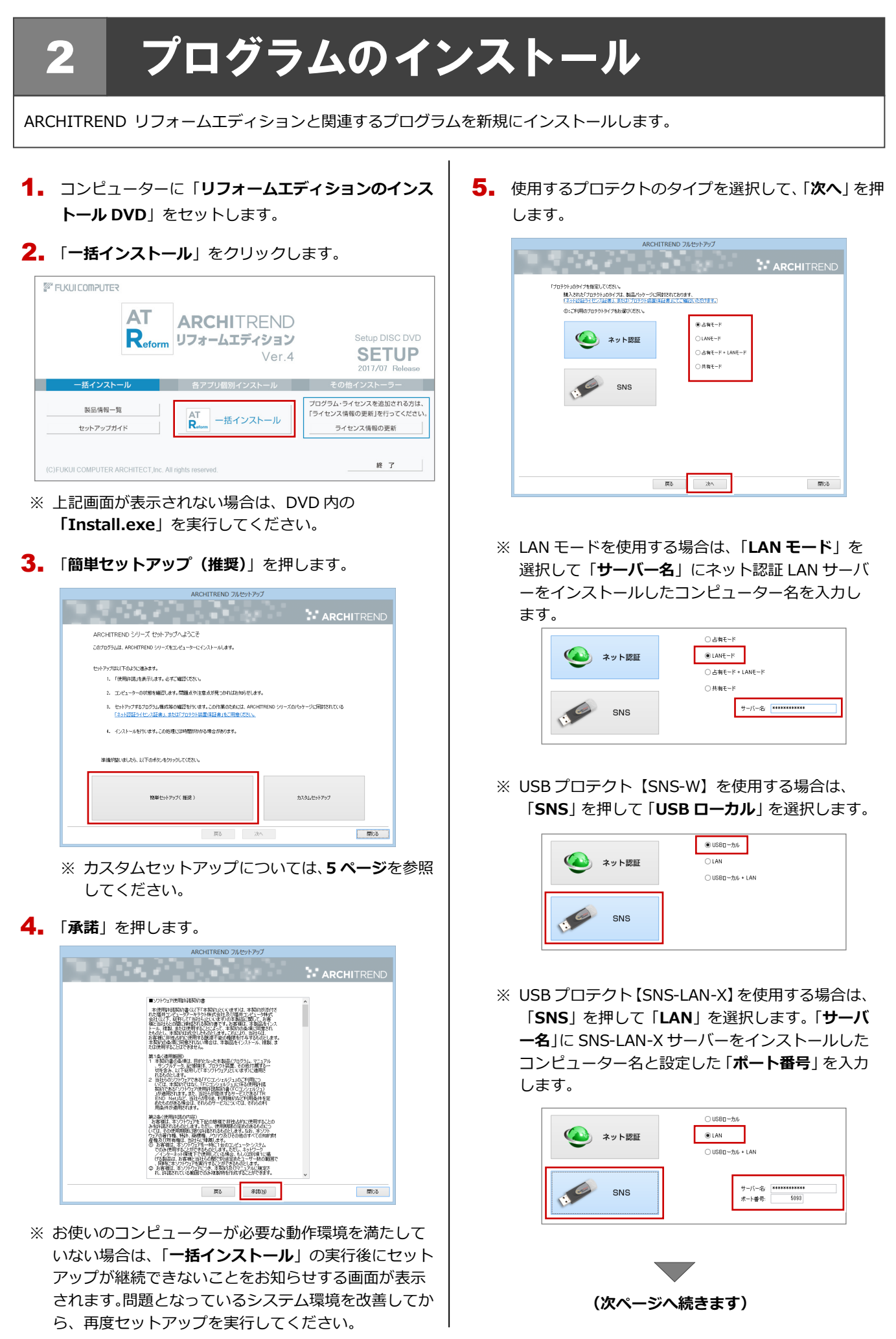

- 6. セットアップの構成を設定します。
	- **コンピューターの時計** 日時がずれていると、ライセンスを正しく認識できま せん。右側のボタンを押して、正確な日時を設定して ください。
- **インストール先**

例えば D ドライブにインストールする場合は、パスを 「**D:\FcApp**」に変更します。

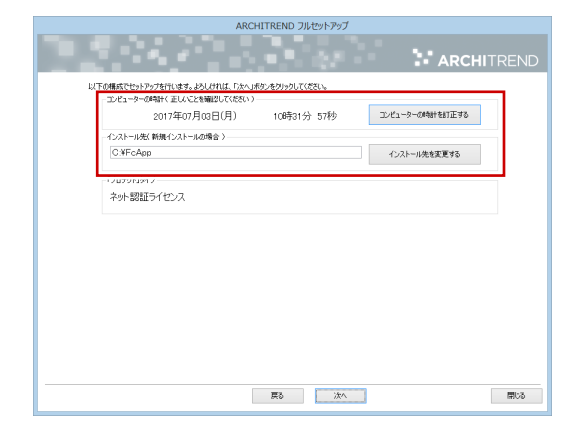

7. 設定を終えたら、「**次へ**」を押します。

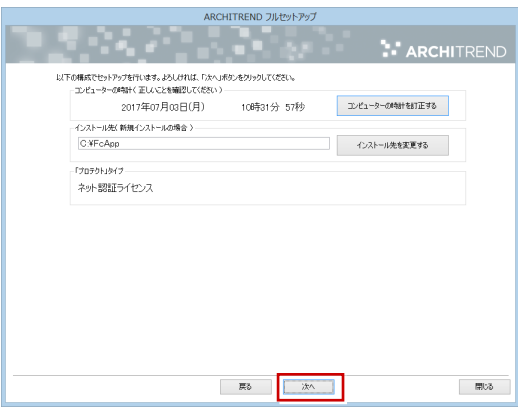

8. 内容を確認して「**セットアップ開始**」を押します。

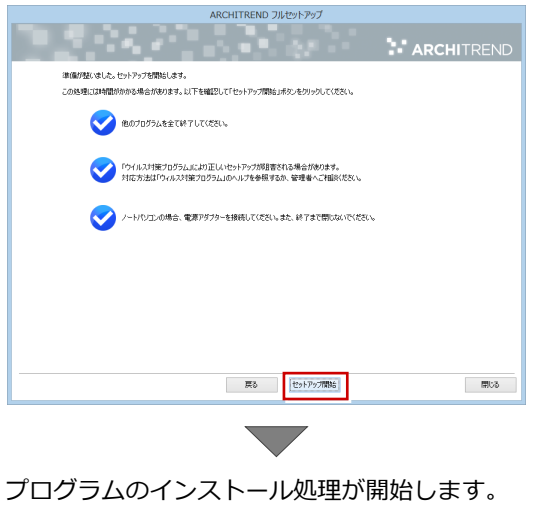

インストールするプログラムや動作環境によっては、 時間がかかる場合があります。

9. インストール終了後、以下のメッセージが表示された ら「**はい**」を押して、Windows を再起動します。

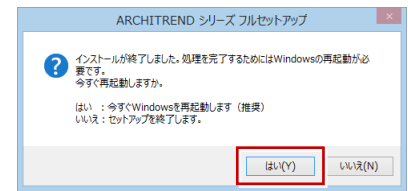

※ 完了のメッセージが表示されたら「**OK**」を押して、 画面を閉じます。

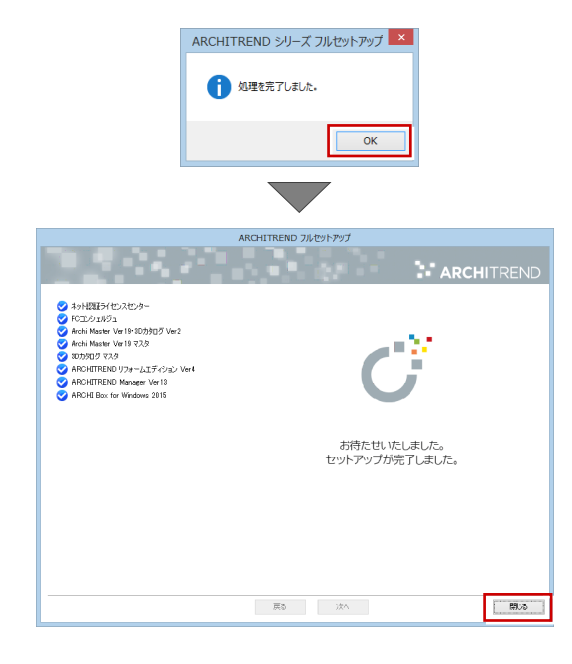

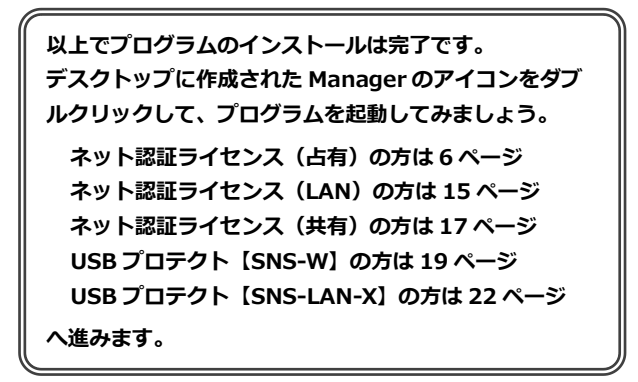

#### ● カスタムセットアップとは

カスタムセットアップでは、指定したインストール先に特定のア プリケーションだけをインストールできます。

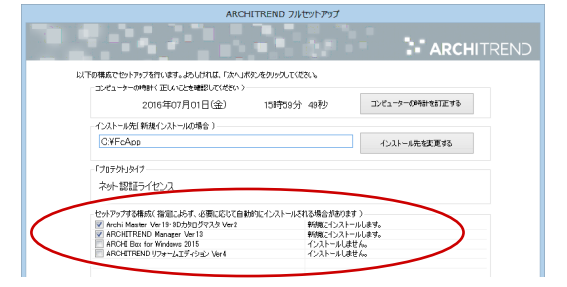

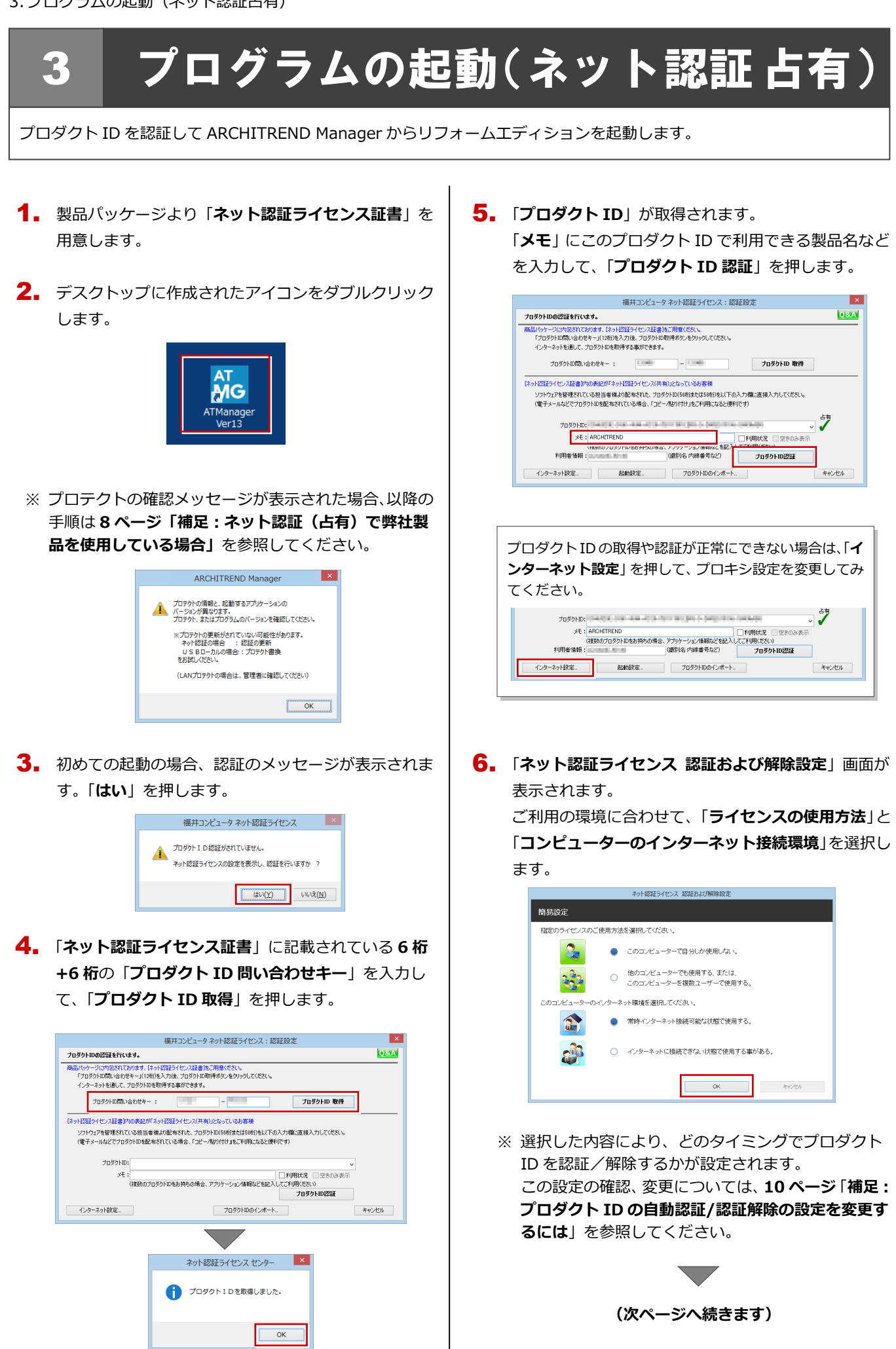

- 利用者情報を入力して「**利用者情報を登録**」を押しま 7. す。 ネット認証ライセンス 認証および解除設定 ライセンス利用者情報設定を行います。 ライセンスを誰が利用しているのかが、簡単にわかるようになりました。 ニックネームや内線番号など、社内で利用者を特定できる情報の設定が可能になりました。 ニンパームロール。ヨッルと、ローローッカーをロルとことのWWW.Association.com<br>複数の方でライセンスをご利用の場合に、使用中の利用者を確認でき便利です。<br>以下のテキストボックスに入力して〈ださい。〈最大全角15文字まで〉 (入力例: 陸計部 福井 内線1100) 無記入の場合は「マシン名ユーザー名」をセットしま **RESIDENCES** 利用者情報を登録
	- ※ 利用者情報は、プロダクト ID の利用者を確認す る際に使用されます。社員番号やコンピューター の識別名など利用者を特定できる情報を入力し てください。
- プロダクト ID が認証されて、プログラムが起動しま 8. す。

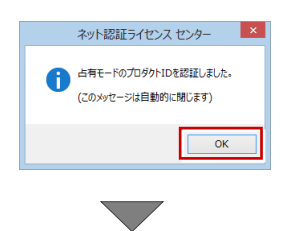

ARCHITREND Manager が起動します。 お客様情報を登録後、リフォームエディション を起動します。

**プログラムが起動することを確認したら、FC コンシェ ルジュのユーザー登録を行ってください。 (9 ページへ進みます)**

#### ネット認証(占有)で弊社製品を使用している場合 補足

すでに弊社製品をネット認証ライセンス(占有モード)で使用している場合、別の製品のプロダクト ID は占有モード 2 を使 って追加認証してください。

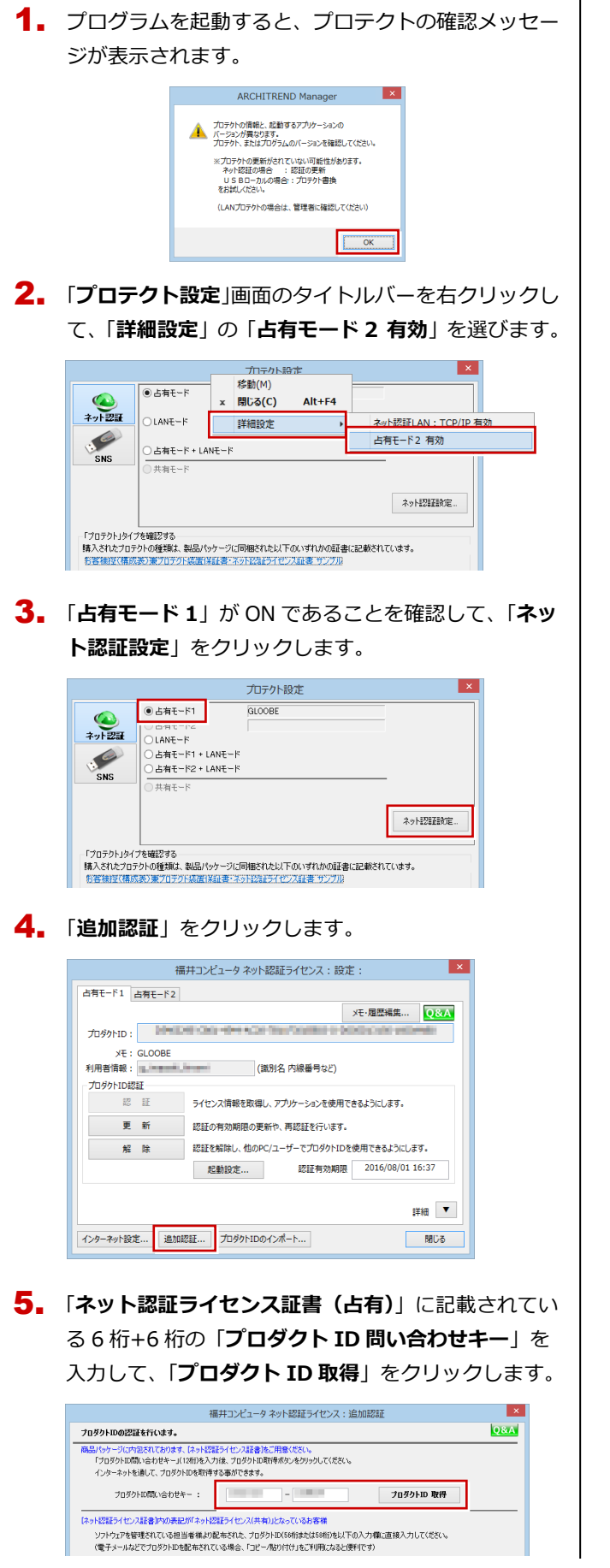

「**プロダクト ID**」が取得されます。 6. 「**占有モード 2 を使用**」を **ON**、「**メモ**」にこのプロダ クト ID で利用できる製品名などを入力して、「**プロダ クト ID 認証**」を押します。

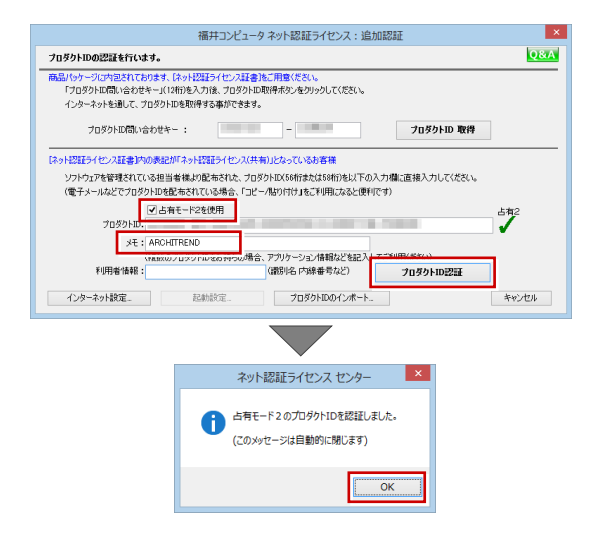

#### 7. 「**閉じる**」をクリックします。

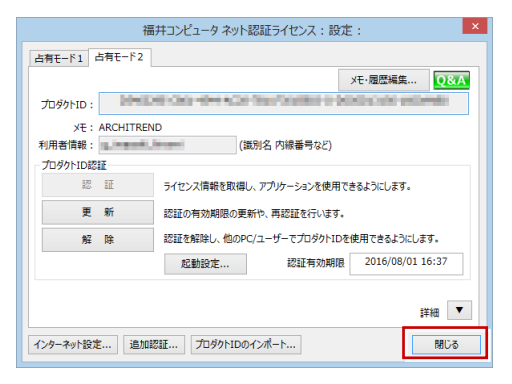

「**占有モード 2**」が **ON** であることを確認して、「**OK**」 8. をクリックします。

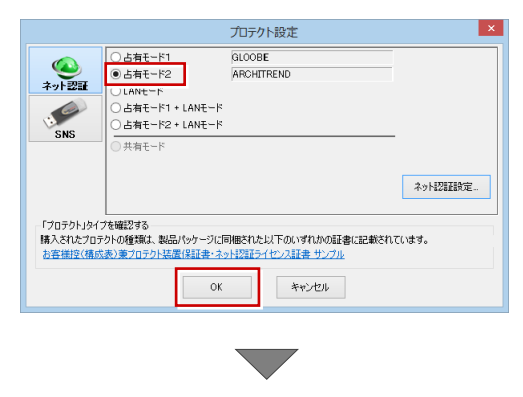

プログラムが起動します。

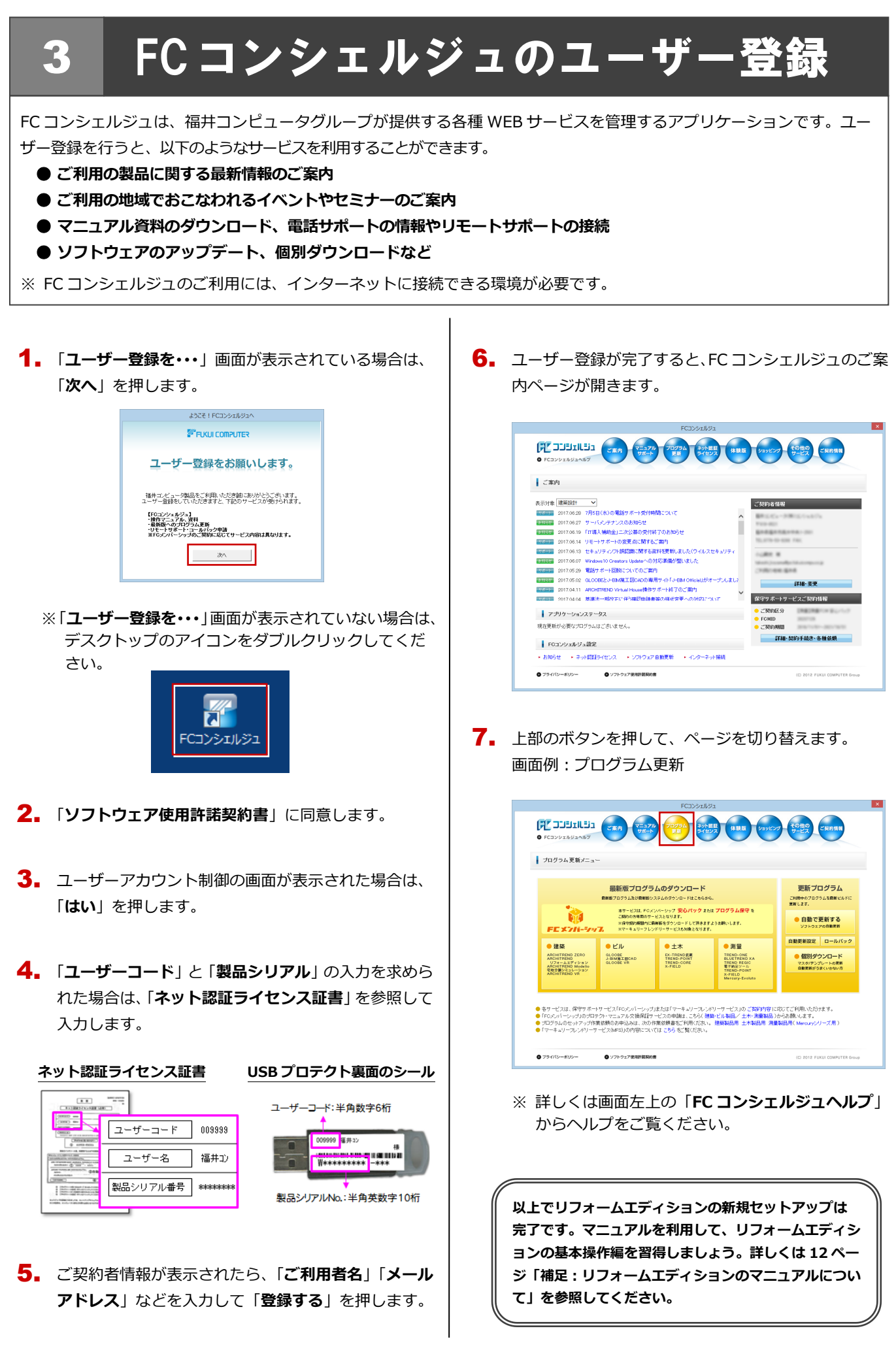

#### プロダクト ID の自動認証/認証解除の設定を変更するには 補足

プロダクト ID の自動認証および認証解除のタイミングを変えたい場合は、以下の手順で設定を変更します。

#### ■ FC コンシェルジュを使用している場合

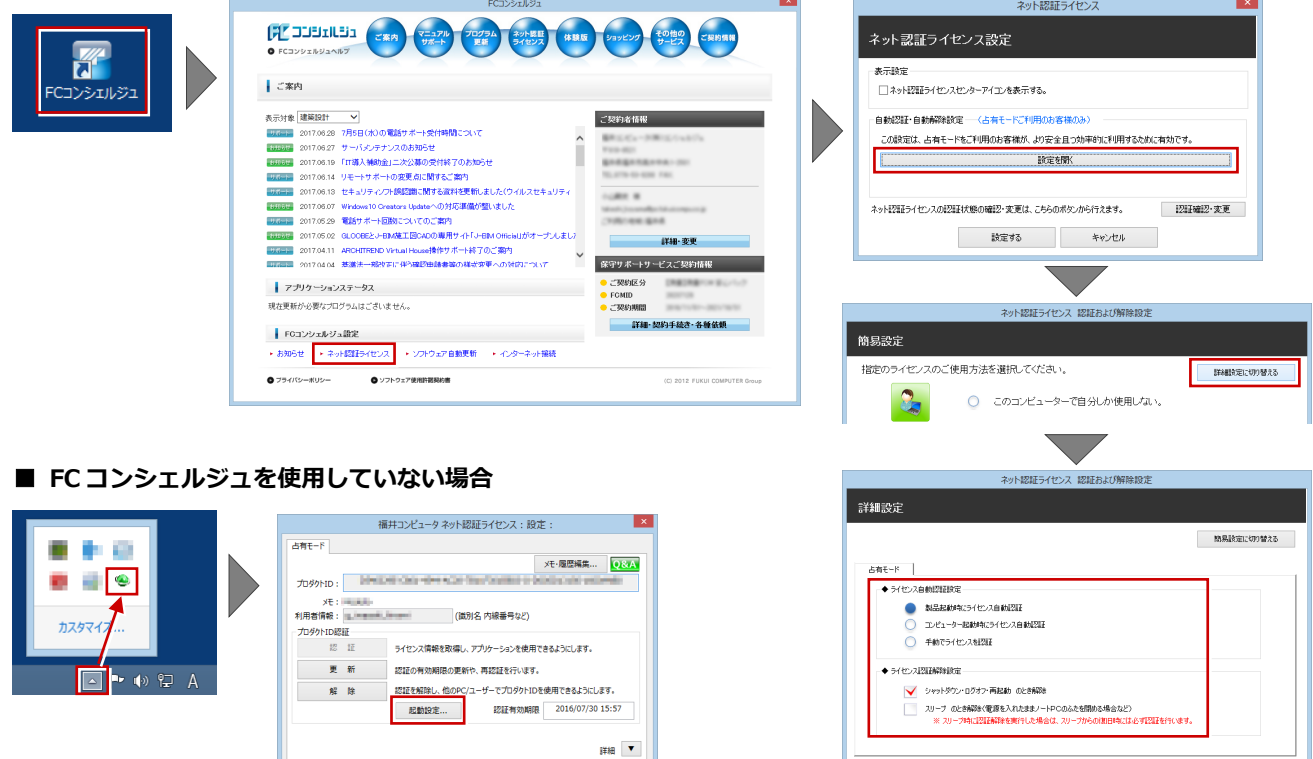

画面右下のタスクバーのアイコンから「**ネット認証ライセンスセンター**」 を起動して、「**起動設定**」をクリックします。

|<br>インターネット設定... | 通加認証... | プロダクトIDのインポート...

#### プロダクト ID 認証を手動で解除するには 補足

お使いのプロダクト ID を、他のユーザーまたは他のコンピューターで使用したい場合は、以下のように手動で認証を解除し ます。

 $M05$ 

 $\overline{\phantom{a}}$  ok

 $\qquad \qquad \ast \!\! \ast \!\! \ast \!\! \ast \!\! \ast \!\! \ast \!\!$ 

#### ■ FC コンシェルジュを使用している場合

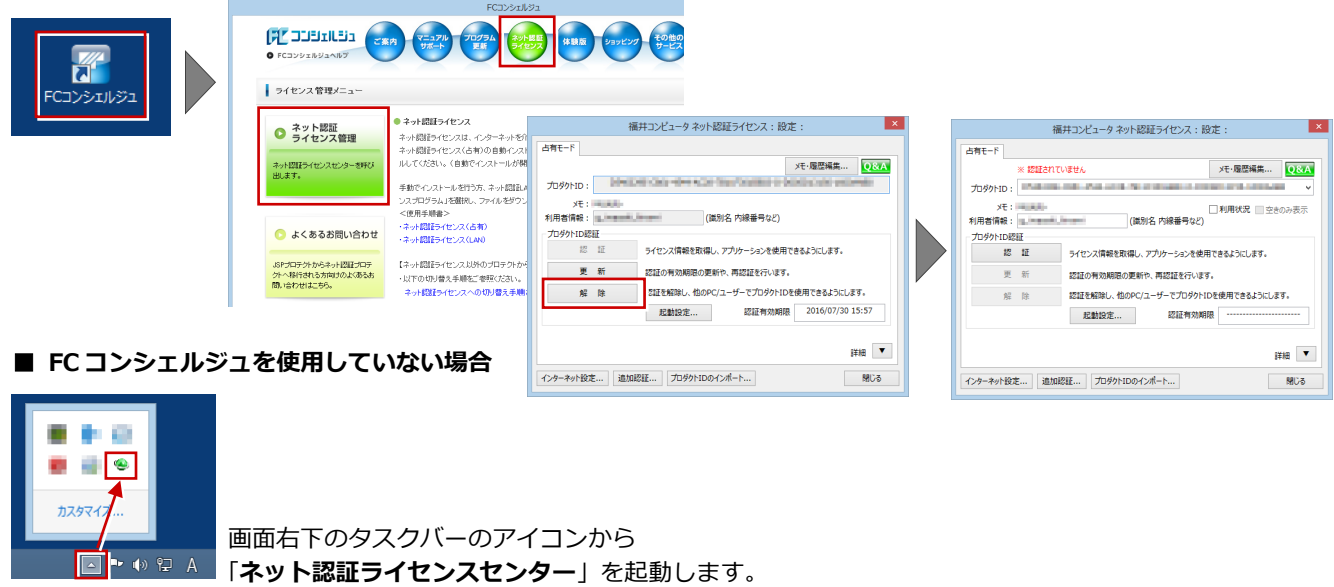

## 補足 ZERO マスタをリフォームエディションで利用するには

ARCHITREND ZERO のマスタをリフォームエディションで利用する には、インストール後、ARCHITREND Manager の「**ツール**」メニュ ーの「**ARCHITREND リフォームエディション ユーティリティ**」か ら右の画面を開き、マスタ変換を行います。

#### **■ コピー**

ARCHITREND ZERO のマスタがリフォームエディションのマスタフ ォルダにコピーされます。

#### **■ 共有**

ARCHITREND ZERO のマスタを参照します。リフォームエディショ ンのマスタフォルダの設定(パス)が、ARCHITREND ZERO のマス タフォルダに変わります。

ただし、共有する場合は、ARCHITREND ZERO とリフォームエディ ションのバージョンが同じである必要があります。

※ 共有後、マスタフォルダの設定をリフォームエディションのマスタ フォルダに戻すには、リフォームエディションを起動してプルダウ ンメニューから「**設定**」の「**設定**」を選び、【**基本情報**】の「**マス タ環境**」の「**マスタフォルダ**」で、対象マスタのフォルダを変更し てください。

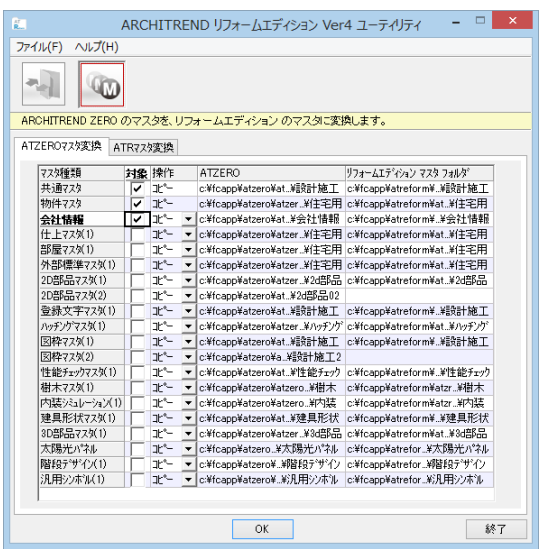

#### 【注意事項】

- ・ 共通マスタは、ARCHITREND ZERO のマスタをコピーすることはできますが、共有はできません。
- ・ 物件マスタは、ARCHITREND ZERO のマスタをコピーすることはできますが、共有はできません。
- ・ 筋交いマスタは、耐震診断用の筋交いとは軸組の考え方が異なるため、コピーも共有もできません。
- ・ 快適住まいシートは、リフォームエディション専用のため、コピーも共有もできません。
- ・ 2D 部品は、コピーも共有もできますが、ARCHITREND ZERO の2D 部品は、無属性で配置されます。

#### DVD のその他の機能について 補足

DVD の「**各アプリ個別インストール**」「**その他インストーラー**」には、各アプリケーションやプロテクトシステムなどを個別 にインストールする機能が用意されています。

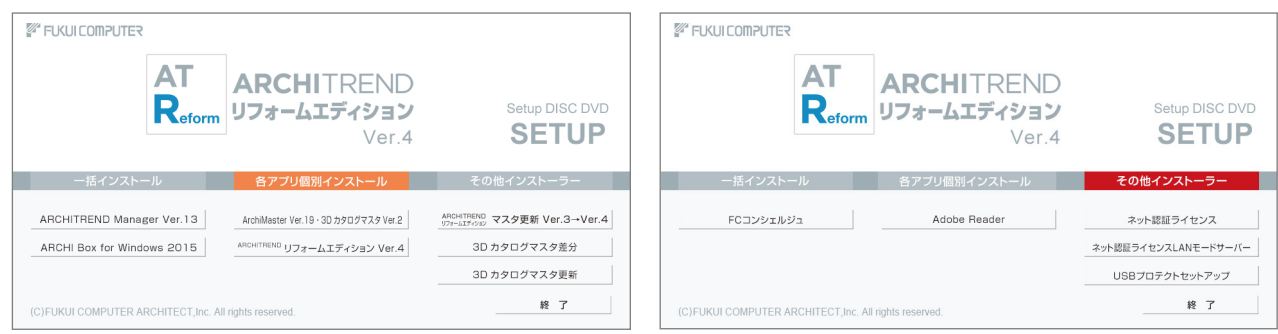

リフォームエディションのマニュアルについて 補足

リフォームエディションの最新のマニュアルやサンプルデータは、リフォームエディションのヘルプや FC コンシェルジュか ら開く専用のダウンロードサイトから利用できます。

#### ■ ヘルプから開く場合

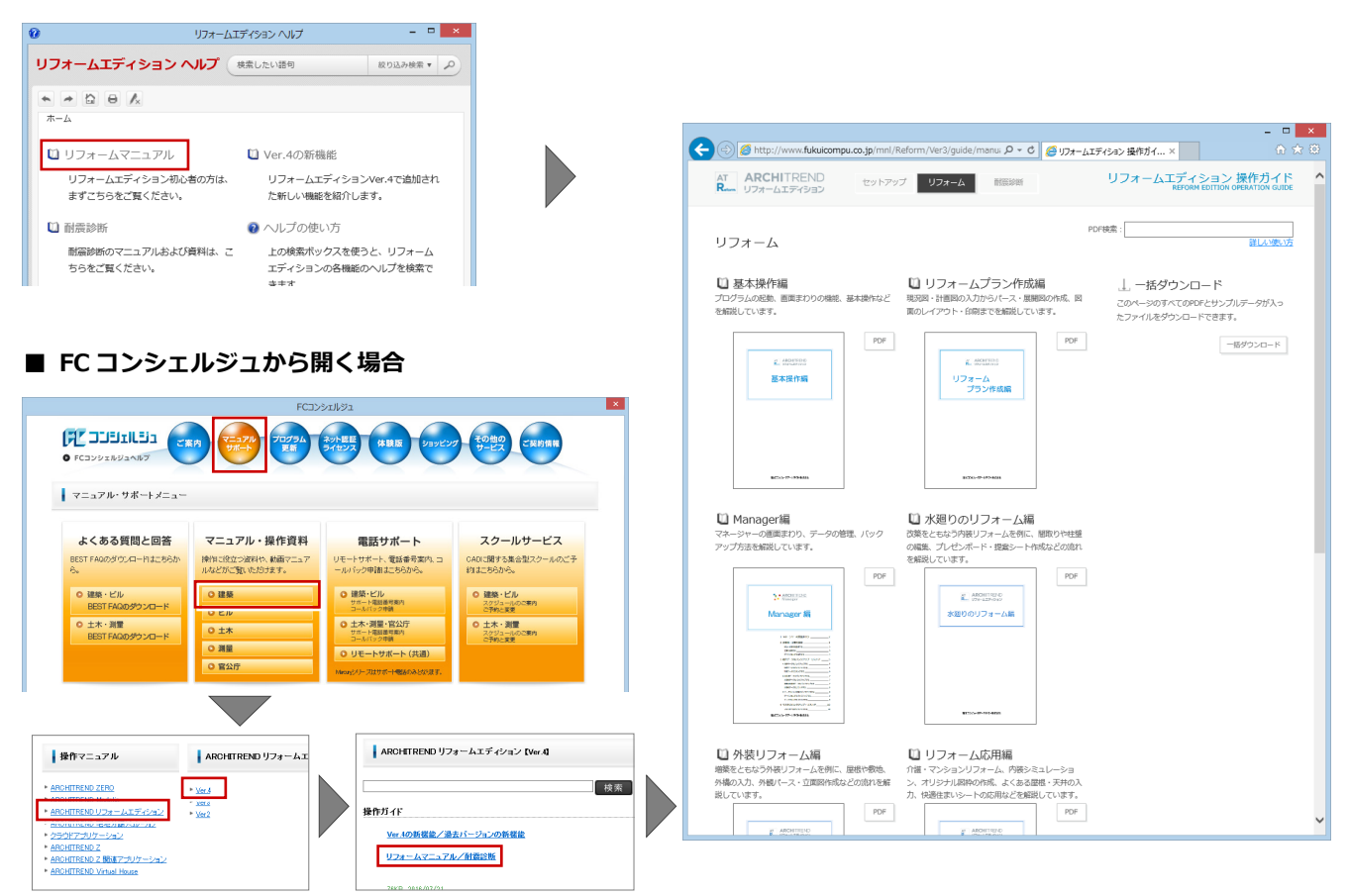

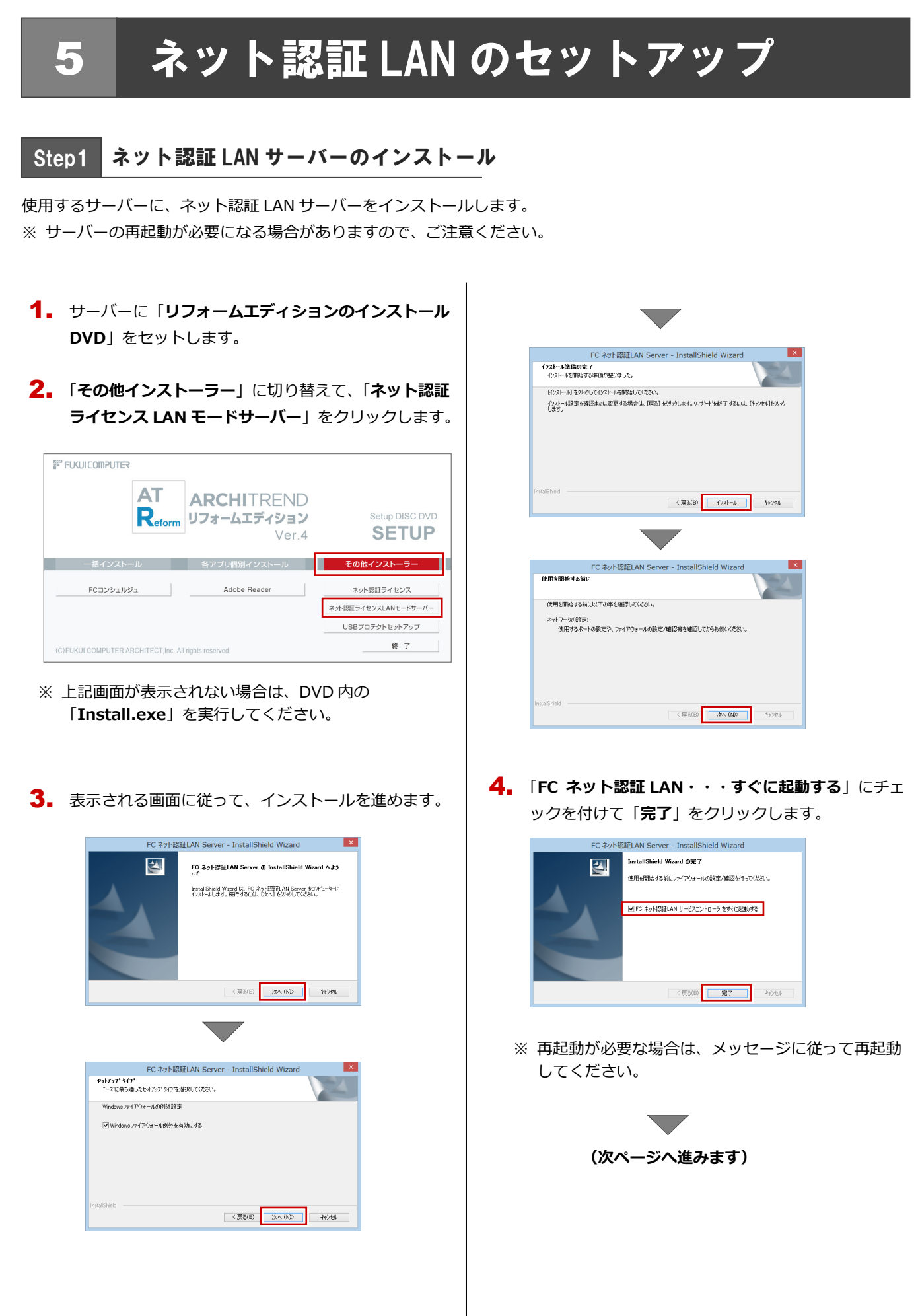

## Step2 プロダクト ID の認証(サーバー)

インターネットを通して、プロダクト ID の認証を行います。この処理によりプロダクト ID に関連付けられたライセンスを 使用できるようになります。

「**FC ネット認証ライセンス LAN モード サービスコ** 1. **ントロール**」画面より「**ライセンス認証**」をクリック

します。

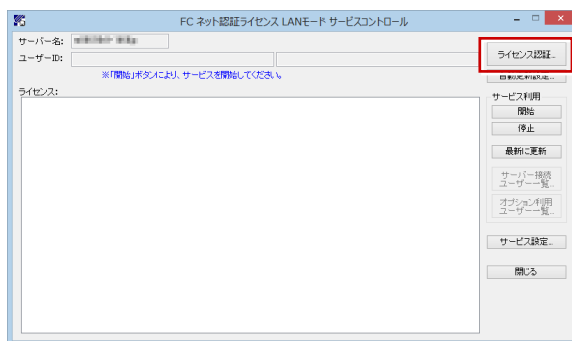

- ※ **前ページの手順 4** で再起動した場合は、スタート画 面のアプリ一覧の「**FC ネット認証 LAN Server**」 より「**FC ネット認証 LAN サービスコントローラ**」 を起動してください。
- 「**ネット認証ライセンス証書(LAN)**」に記載されてい 2. る 6 桁+6 桁の「**プロダクト ID 問い合わせキー**」を 入力して、「**プロダクト ID 取得**」をクリックします。

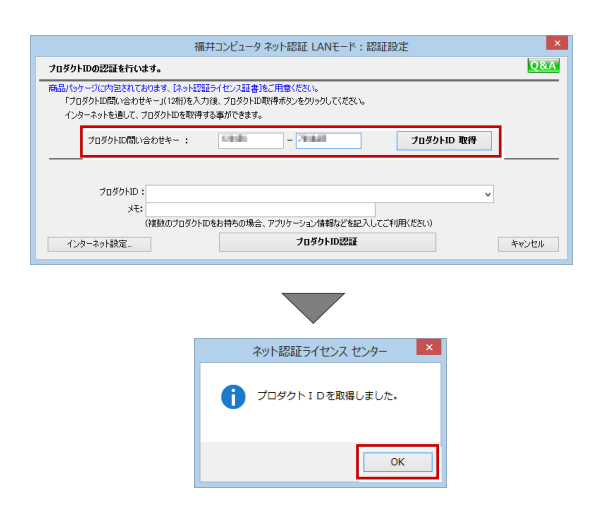

「**プロダクト ID**」が取得されたのを確認し、「**プロダ** 3. **クト ID 認証**」をクリックします。

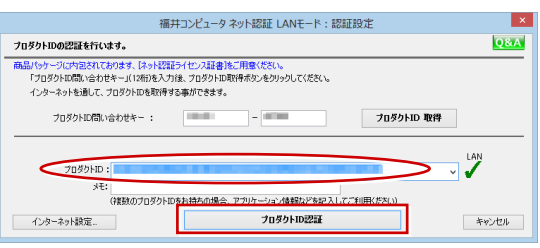

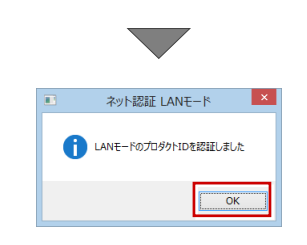

ライセンス情報が取得されたことを確認し、「**閉じる**」 4. をクリックします。

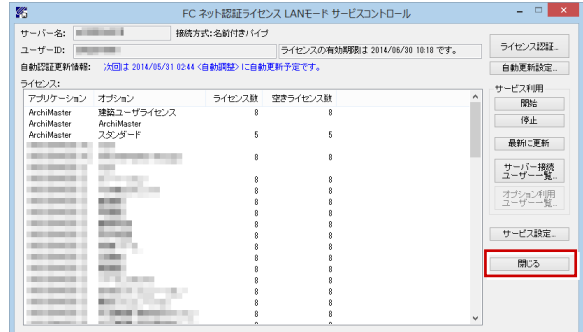

#### ● プロダクト ID の取得や認証ができない場合

プロダクト ID の取得や認証が正常にできない場合は、「**インタ ーネット設定**」の「**接続テスト**」でインターネットに接続され ているか確認してください。

接続に問題がない場合は、プロキシ設定を変更してみてくださ い。

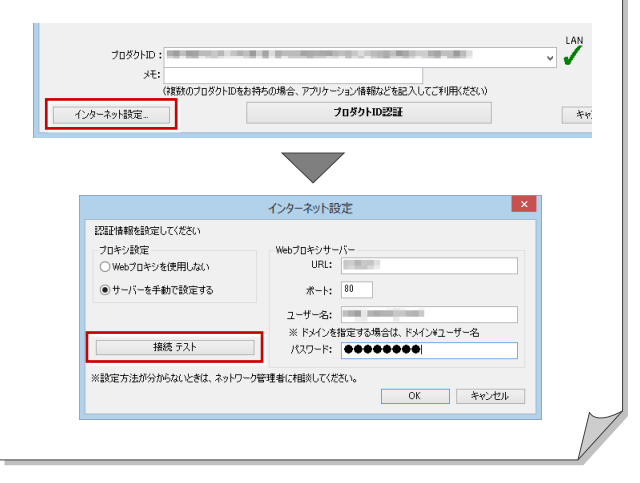

**以上でプロテクトシステムのセットアップは完了 です。続いて、クライアント PC でプログラムの インストールを行ってください。 (4 ページへ進みます)**

6 プログラムの起動(ネット認証 **LAN**)

使用するプロテクトを設定して、ARCHITREND Manager からリフォームエディションを起動します。

デスクトップの ATManager アイコンをダブルクリッ 1. クします。

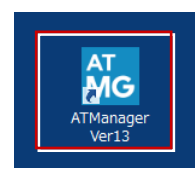

2. 初めての起動の場合、プロテクト設定画面が表示され ます。

「**ネット認証**」の「**LAN モード**」をクリックして、「**サ ーバー名**」にネット認証 LAN サーバーをセットアップ したコンピューター名を入力します。

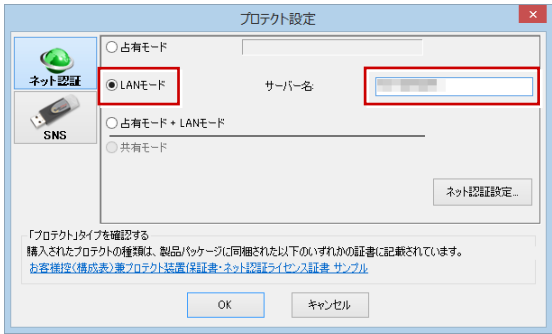

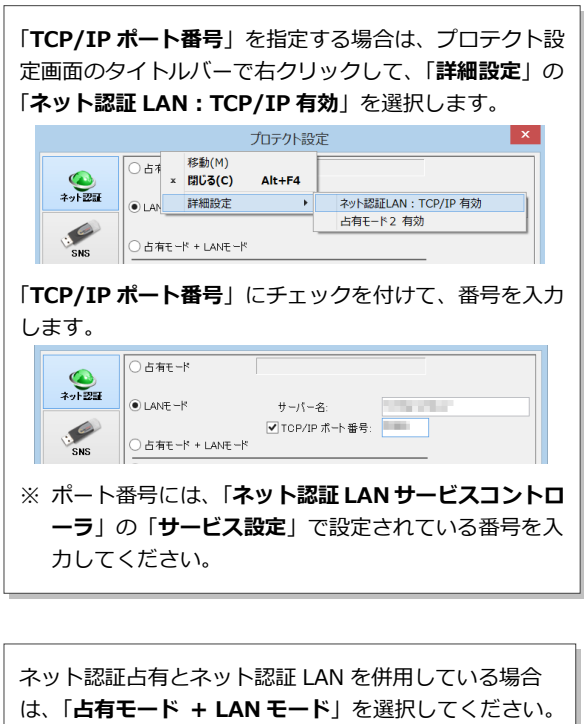

3. 「**OK**」をクリックして画面を閉じます。

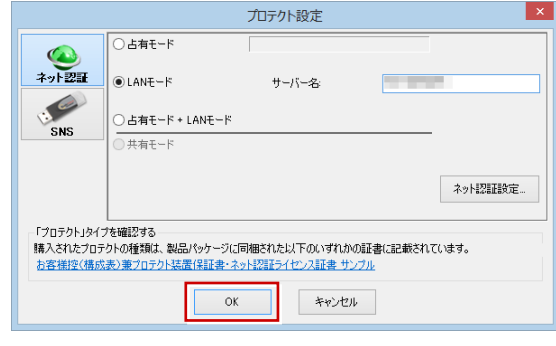

ARCHITREND Manager が起動します。 お客様情報を登録後、リフォームエディション を起動します。

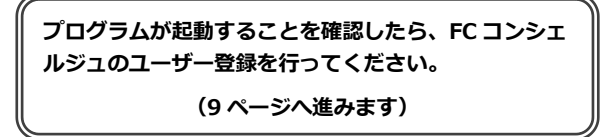

### 補足 ネット認証 LAN サーバーの機能

ネット認証 LAN サーバーは、ライセンス情報の管理やサービスの開始/停止などを行うアプリケーションです。スタート画 面のアプリ一覧の「**FC ネット認証 LAN Server**」より「**FC ネット認証 LAN サービスコントローラ**」を選択すると、次の ような画面が表示されます。

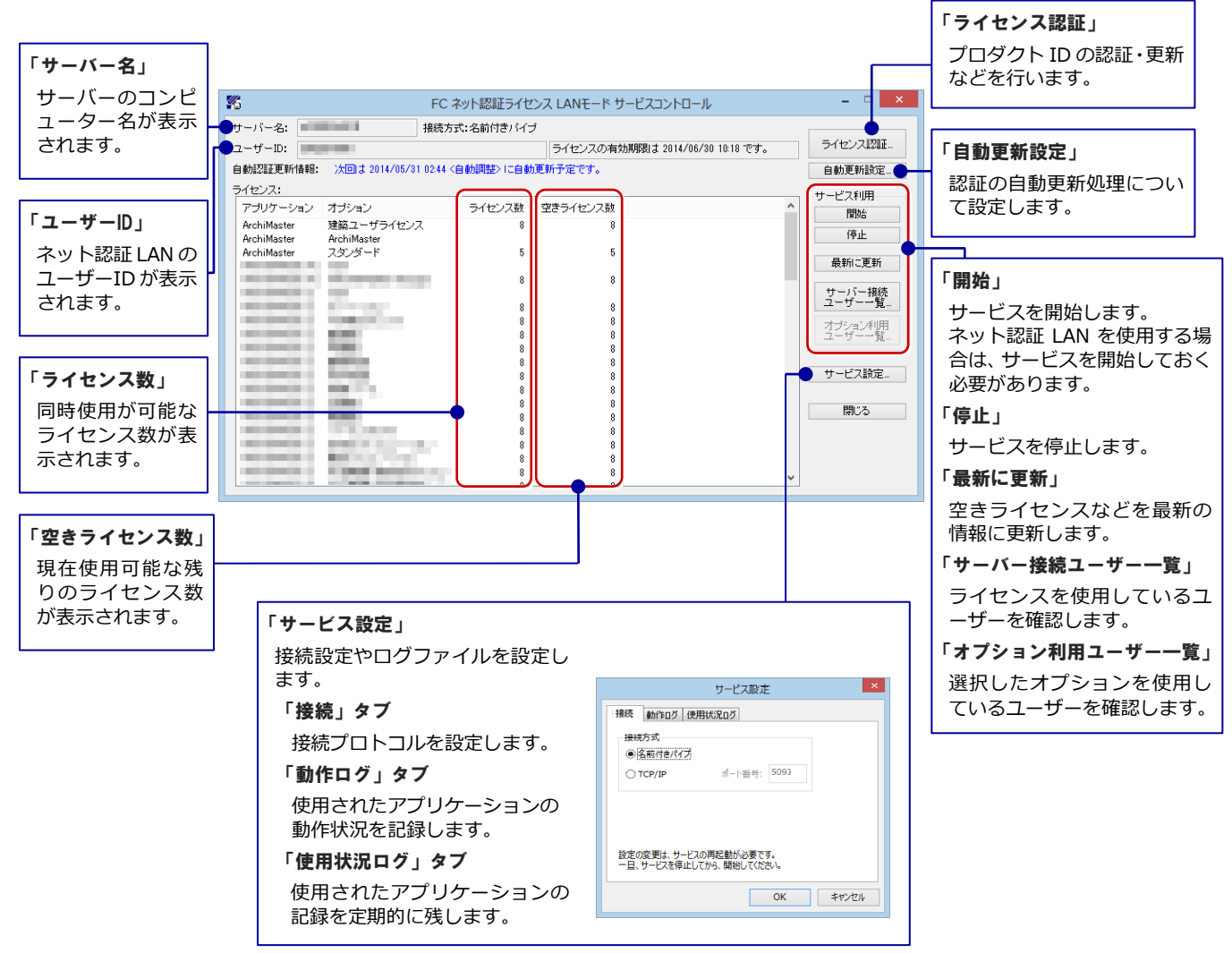

#### ●「動作ログ」について

アプリケーションの動作状況を記録します。使用するには、

- 1.「**ログの出力**」チェックボックスをオンにし、「**パス**」に出力先のフォルダを設定します。
- 2.「**FC ネット認証ライセンス LAN モード サービスコントロール**」でのサービス「開始」時に、ログ出力設定が有効な場合に、 ログの記録を開始します。
- 3. サービスの「停止」で、ログファイルが保存されます。ファイル名は、ネット認証 LAN 動作ログ (日時).log です。

#### ●「使用状況ログ」について

「**何時何分の**」「**ライセンスの空き状況**」が記録されます。使用するには、

- 1.「**ログの出力**」チェックボックスをオンにし、「**パス**」に出力先のフォルダを設定します(「**間隔**」と「**最大履歴数**」は適宜に 設定)。
- 2.「**FC ネット認証ライセンス LAN モード サービスコントロール**」が表示されている状態で、ログの取得が開始されます。
- 3.「**FC ネット認証ライセンス LAN モード サービスコントロール**」を閉じると、

ログファイル(FukuiComputer.TrendX.InetUserLicensing.Service.Controller.log)が保存されます。

4.再度「**FC ネット認証ライセンス LAN モード サービスコントロール**」を起動すると、前のログファイルは別ファイル(ロ グファイル名+日付)で残され、新たなログの取得が開始されます。

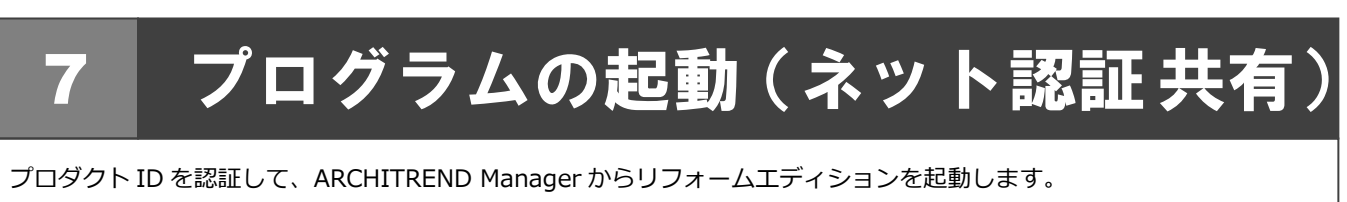

デスクトップの ATManager アイコンをダブルクリッ 1. クします。

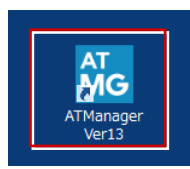

2. 初めての起動の場合、認証のメッセージが表示されま す。「**はい**」をクリックします。

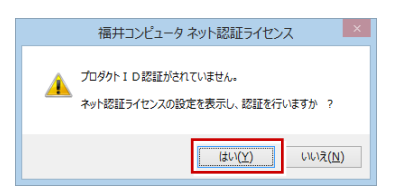

ソフトウェア管理者より配布された「**プロダクト ID**」 3. を入力します。

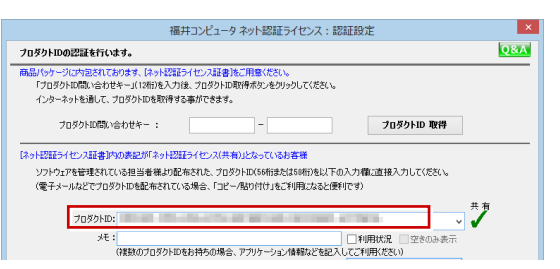

「**メモ**」にこのプロダクト ID で利用できる製品名など 4.を入力して、「**プロダクト ID 認証**」を押します。

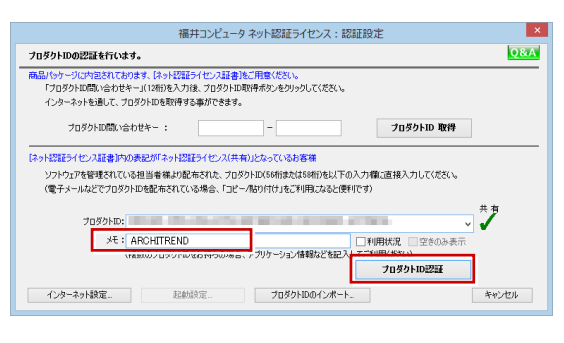

5. 認証完了のメッセージを閉じます。

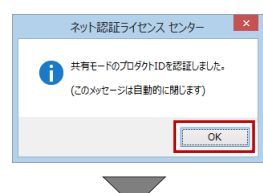

ARCHITREND Manager が起動します。 お客様情報を登録後、リフォームエディション を起動します。

#### **● ソフトウェア管理者の方へ**

ライセンスの認証で必要になる「**プロダクト ID**」は、「**ネット 認証ライセンス証書(共有)**」に記載されています。 ソフトウェア管理者の方は、あらかじめどのユーザーがどの 「**プロダクト ID**」を使用するか決めて配布しておいてくださ い。

#### **ネット認証ライセンス証書(共有)**

プロダクト ID

 $-\Delta\Delta\Delta\Delta\cdots$ ○○○○○○○○-××××・・・・・

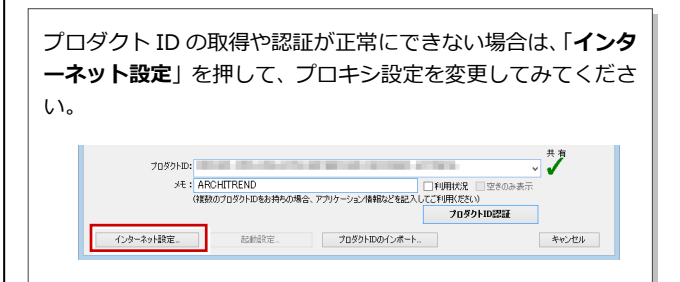

**プログラムが起動することを確認したら、FC コンシェ ルジュのユーザー登録を行ってください。 (9 ページへ進みます)**

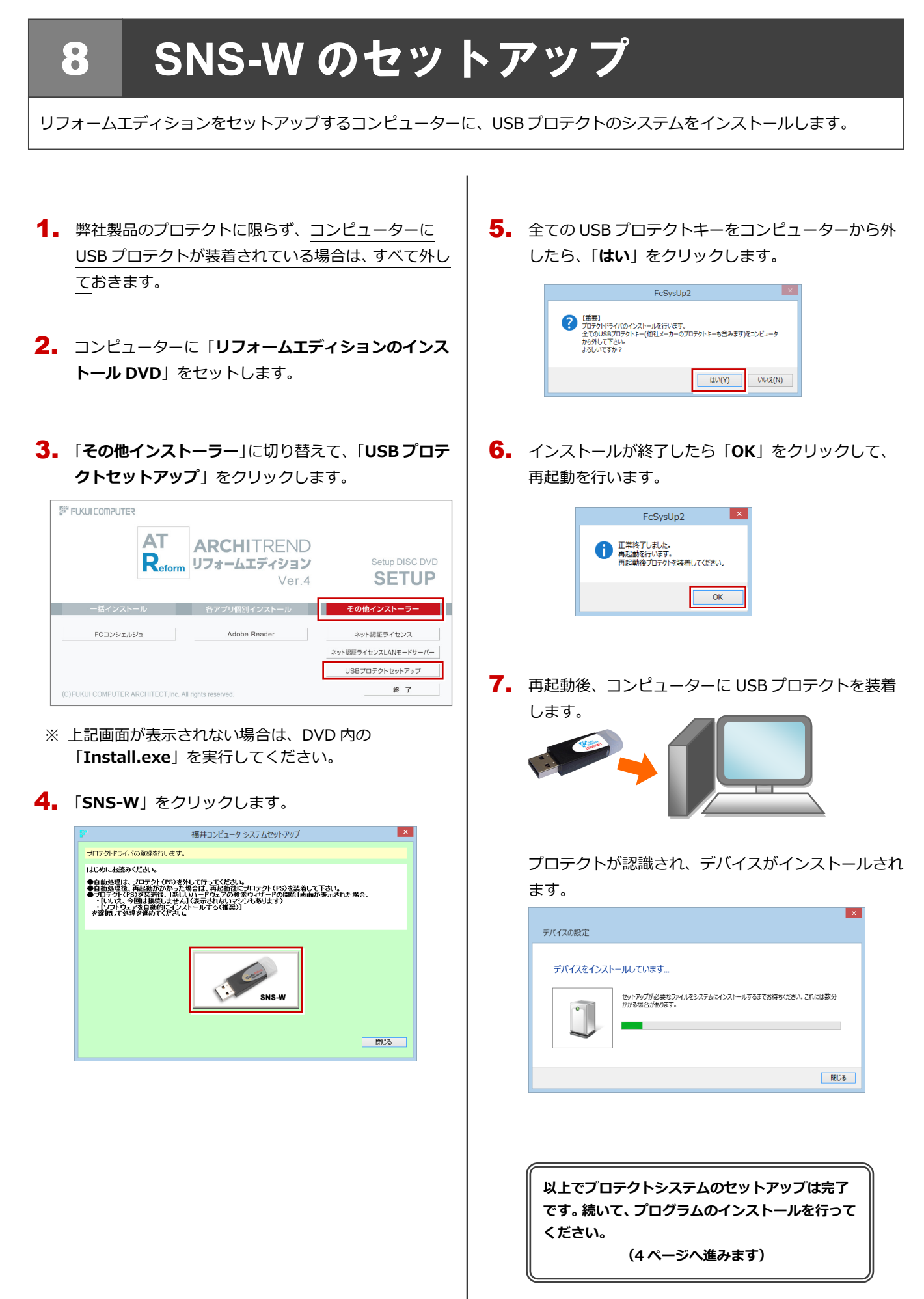

## 9 プログラムの起動(**SNS-W**)

プログラムのインストールが完了したら、ARCHITREND Manager からリフォームエディションを起動します。

デスクトップの ATManager アイコンをダブルクリッ 1. クします。

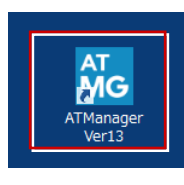

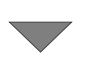

ARCHITREND Manager が起動します。 お客様情報を登録後、リフォームエディション を起動します。

**プログラムが起動することを確認したら、FC コンシェ ルジュのユーザー登録を行ってください。**

**(9 ページへ進みます)**

**● 起動時にプロテクト設定画面が表示された場合は** 起動時にプロテクト設定画面が表示された場合は、コンピュー ターに装着した USB プロテクトが認識されていることを確認 して、「**SNS**」の「**USB ローカル**」を選択してください。  $\vert x \vert$ プロテクト設定 ●USBO-カル  $\bigcirc$  $D$ LAN SNS ○ USBローカル + LAN 「プロテクト」タイプを確認する ・フロフィン・ファールのインストリーンのプログラムのインストリング<br>|購入されたプロテクトの種類は、製品パッケージに同梱された以下のいずれかの証書に記載されています。<br>|お客様控<情成表>|兼プロテクト装置(掲証書・ネット認証ライセンス証書 サンプル  $\sim$  OK  $\sim$ キャンセル

10.SNS-LAN-X のセットアップ

## 10 **SNS-LAN-X** のセットアップ

## **Step1** システムセットアップ

ライセンスを管理するサーバーに、USB プロテクト【SNS-LAN-X】のシステムをインストールします。 ※ サーバーの再起動が必要になる場合がありますので、ご注意ください。

- $\rm \P_{\bullet}$  弊社製品のプロテクトに限らず、<mark>サーバーに USB プ</mark> ロテクトが装着されている場合は、すべて外しておき ます。
- サーバーに「**SNS-LAN-X 用ライセンス CD**」をセッ 2. トします。

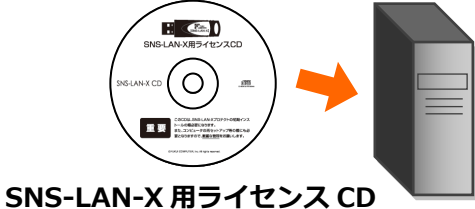

3. 「**システムセットアップ**」をクリックします。

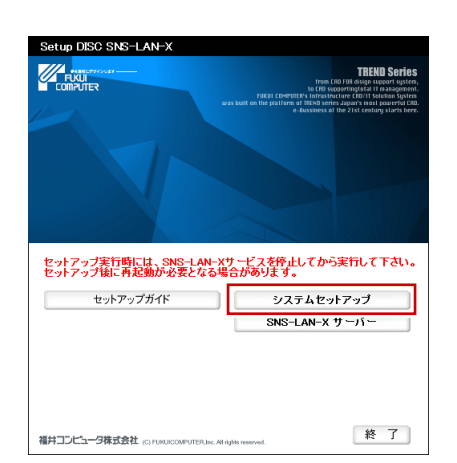

- ※ 上記画面が表示されない場合は、CD 内の 「**Install.exe**」を実行してください。
- **4** コンピューターの日時を確認し、 USB プロテクトの画 像ボタンをクリックします。

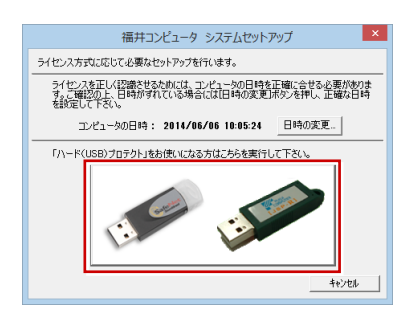

※ 日時がずれていると、ライセンスを正しく認識でき ません。「**日時の変更**」をクリックして、正確な日 時を指定してください。

5. 「**SNS- LAN-X**」をクリックします。

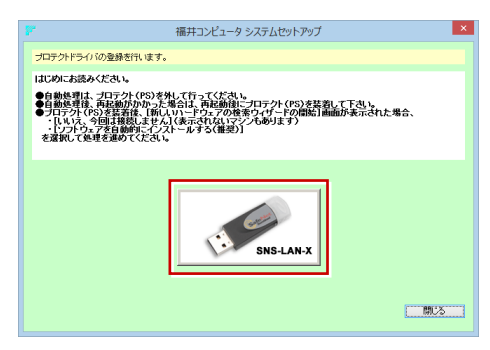

6. 全ての USB プロテクトキーをサーバーから外したら、 「**はい**」をクリックします。

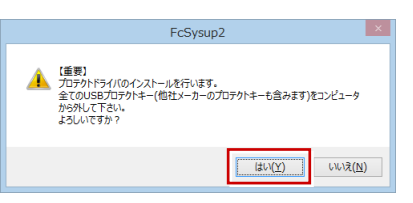

インストールが終了したら「**OK**」をクリックして、 7. 再起動を行います。

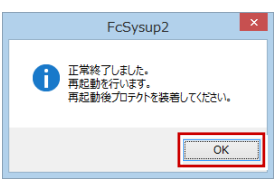

8. 再起動後、サーバーに USB プロテクトを装着します。

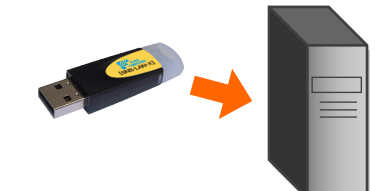

プロテクトが認識され、デバイスがインストールされ ます。

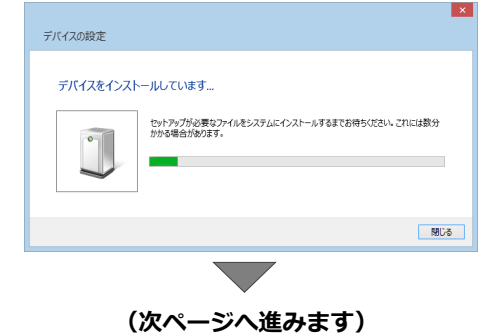

## **Step2 SNS-LAN-X** サーバーのインストール

ライセンスを管理するサーバーに、ライセンス管理プログラムをインストールします。 ※ SNS-LAN-X サーバーの機能については、**23 ページ**を参照してください。

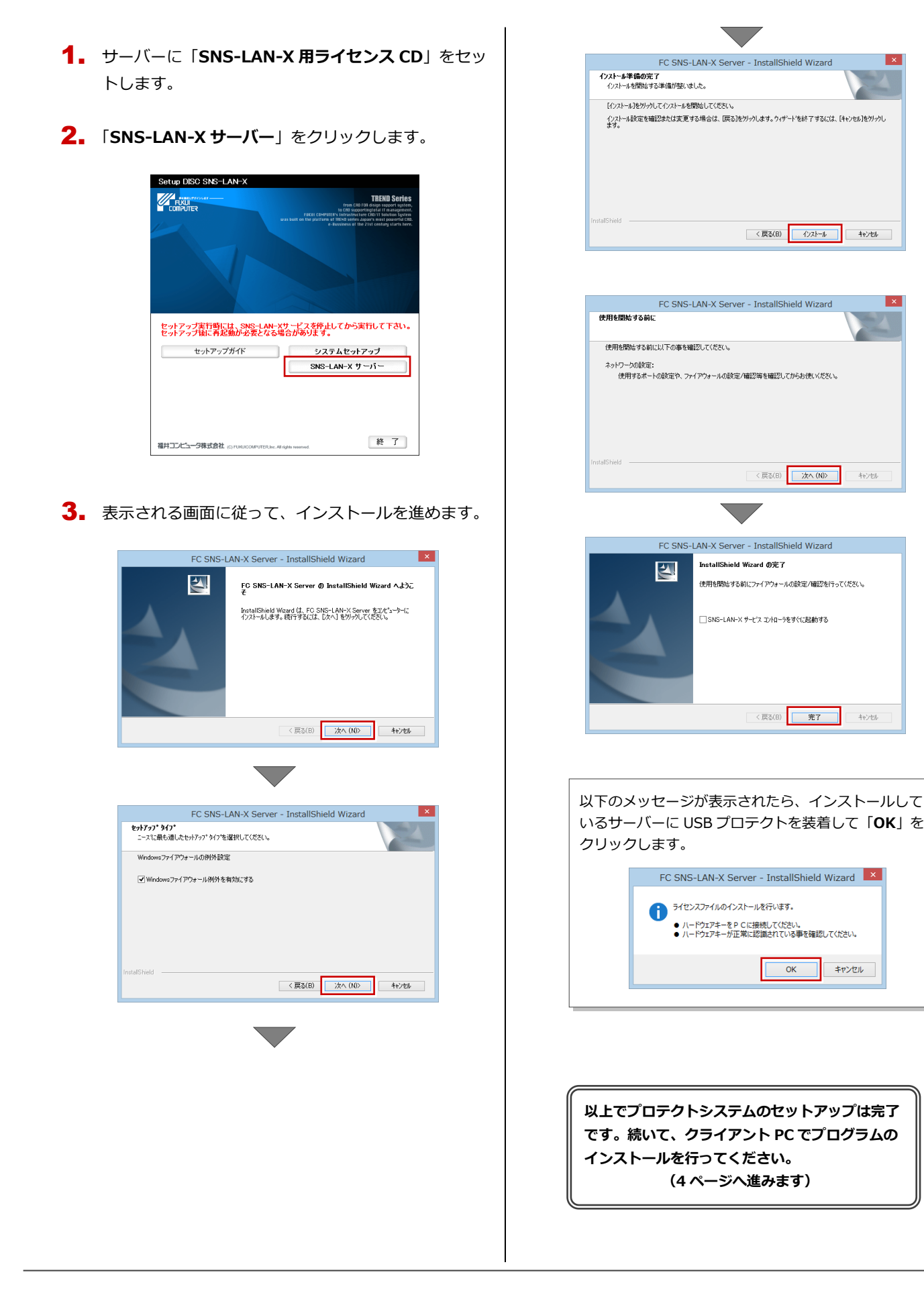

11.プログラムの起動(SNS-LAN-X)

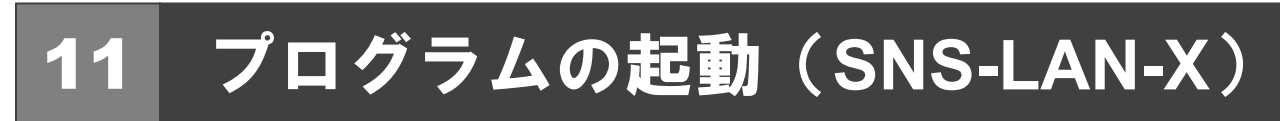

プログラムのインストールが完了したら、ARCHITREND Manager からリフォームエディションを起動します。

デスクトップの ATManager アイコンをダブルクリッ 1. クします。

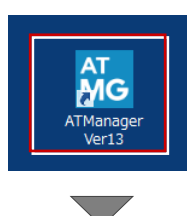

ARCHITREND Manager が起動します。 お客様情報を登録後、リフォームエディション を起動します。

**プログラムが起動することを確認したら、FC コンシェ ルジュのユーザー登録を行ってください。**

**(9 ページへ進みます)**

**● 起動時にプロテクト設定画面が表示された場合は**

起動時にプロテクト設定画面が表示された場合は、サーバーに 装着した USB プロテクトが認識されていることを確認して、 「**SNS**」の「**LAN**」を選択します。「**サーバー名**」にサーバー のコンピューター名を入力して、「**TCP/IP ポート番号**」が 「**5093**」になっていることを確認します。

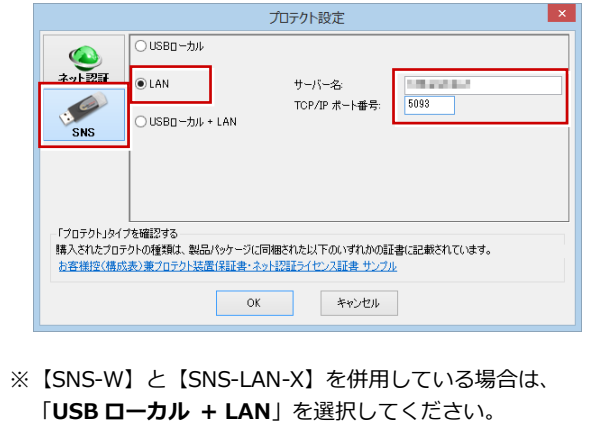

#### 補足 **SNS-LAN-X** サーバーの機能

SNS-LAN-X サーバーは、ライセンス情報の管理やサービスの開始/停止などを行うアプリケーションです。スタート画面の アプリ一覧の「**FC SNS-LAN-X Server**」より「**FC SNS-LAN-X サービスコントローラ**」を選択すると、次のような画面 が表示されます。

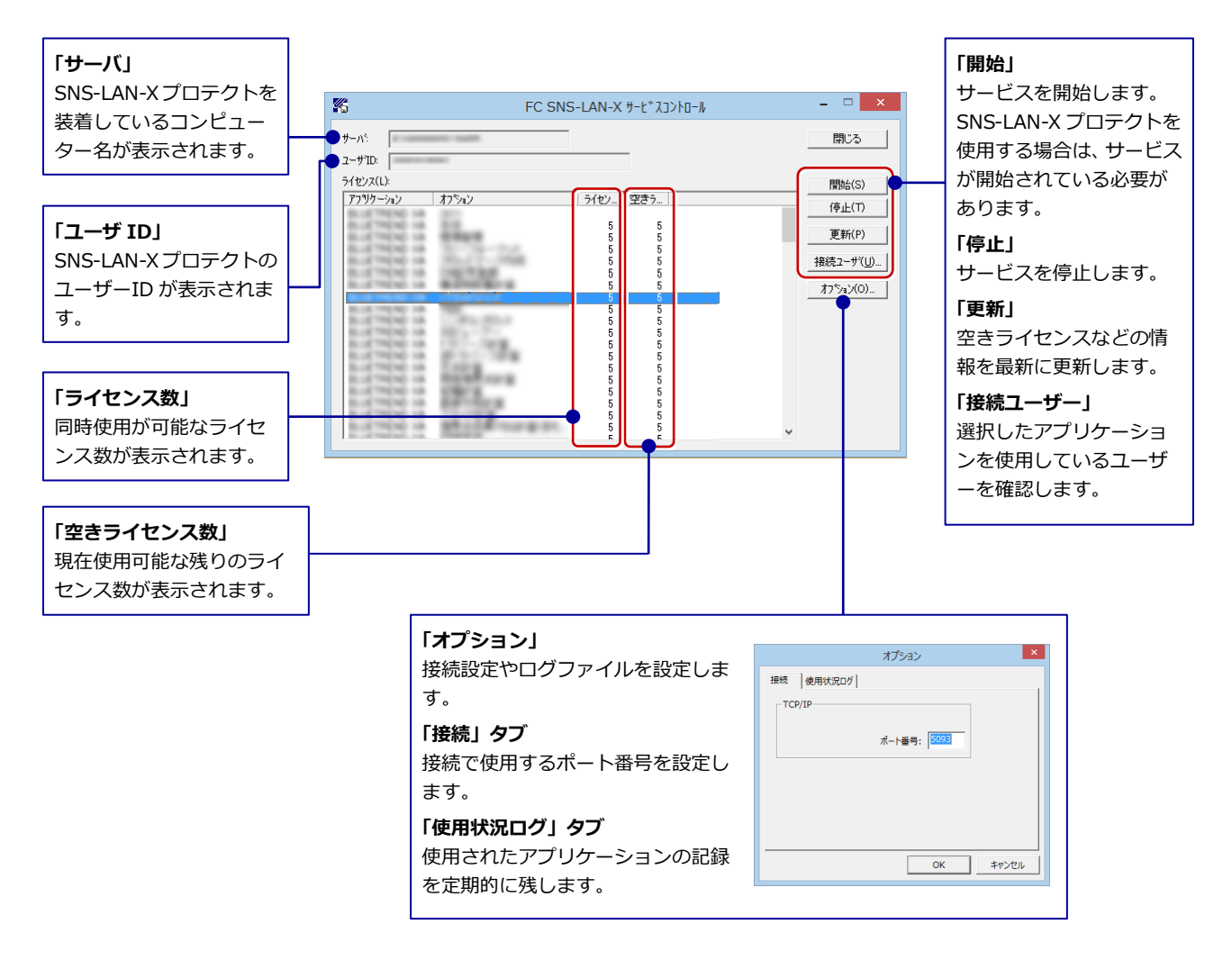

- **●「ポート番号」**の初期値は「**5093**」です。接続に問題がある場合のみ、変更してください。変更した場合はプロ グラム側のプロテクト設定のポート番号も合わせる必要があります。
- **●「使用状況ログ」**には「**何時何分の**」「**ライセンスの空き状況**」が記録されます。使用するには、
	- 1.「**ログの出力**」チェックボックスをオンにし、「**パス**」に出力先のフォルダを設定します(「**間隔**」と「**最大履歴数**」は適宜に 設定)。
	- 2.「**FC SNS-LAN-X サービスコントロール**」が表示されている状態で、ログの取得が開始されます。
	- 3.「**FC SNS-LAN-X サービスコントロール**」を閉じると、ログファイル(FcXprc.log)が保存されます。
	- 4. 再度「FC SNS-LAN-X サービスコントロール」を起動すると、前のログファイルは別ファイル(ログファイル名+日付)で 残され、新たなログの取得が開始されます。

11. プログラムの起動 (SNS-LAN-X)

## MEMO